## **Инструкция по созданию кабинета «Справка в 1 шаг»**

На 5 листах

2020 г.

Для работы пользователя в кабинете «Справка в 1 шаг» нужно выполнить следующие действия:

1. Создать кабинет.

Для создания кабинета нужно на главной странице Системы выбрать пункт «Нормативно-справочная информация» – «Кабинеты», на странице «Кабинеты» нажать кнопку **О добавить кабинет** . Откроется форма «Добавление кабинета», на которой нужно

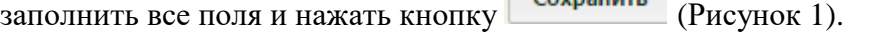

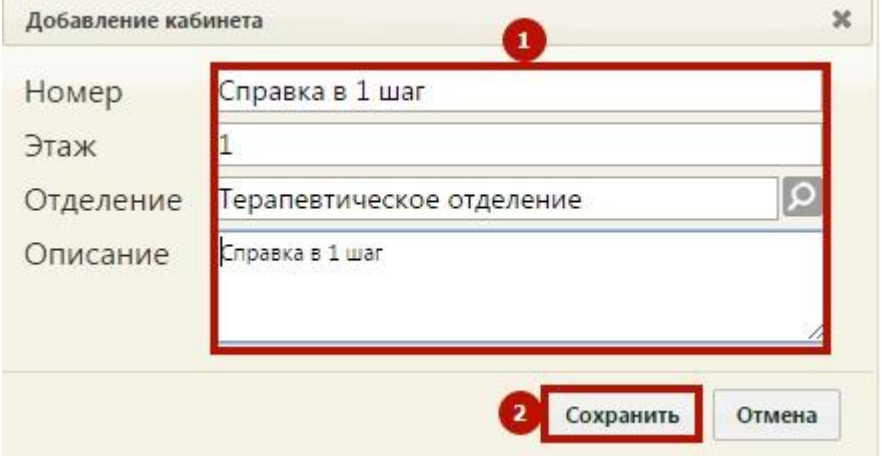

Рисунок 1. Форма «Добавление кабинета»

2. Установить признак доступности кабинета в расписании.

<span id="page-1-0"></span>Для того чтобы созданный кабинет стал доступен в расписании, нужно на главной странице Системы выбрать пункт «Нормативно-справочная информация» – «Структура медицинской организации», на открывшейся странице в структуре найти нужный кабинет «Справка в 1 шаг», выделить его и в области справа установить флажок

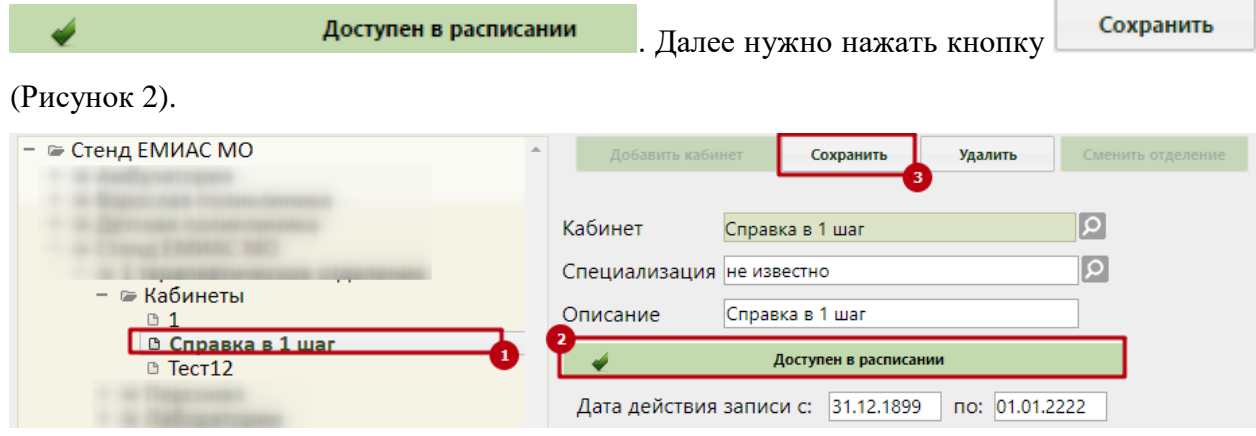

Рисунок 2. Страница «Структура медицинской организации»

3. Создать расписание приема в кабинете.

<span id="page-1-1"></span>Для создания расписания приема в кабинете нужно на главной странице Системы выбрать пункт «Ведение расписания», на открывшейся странице перейти на вкладку

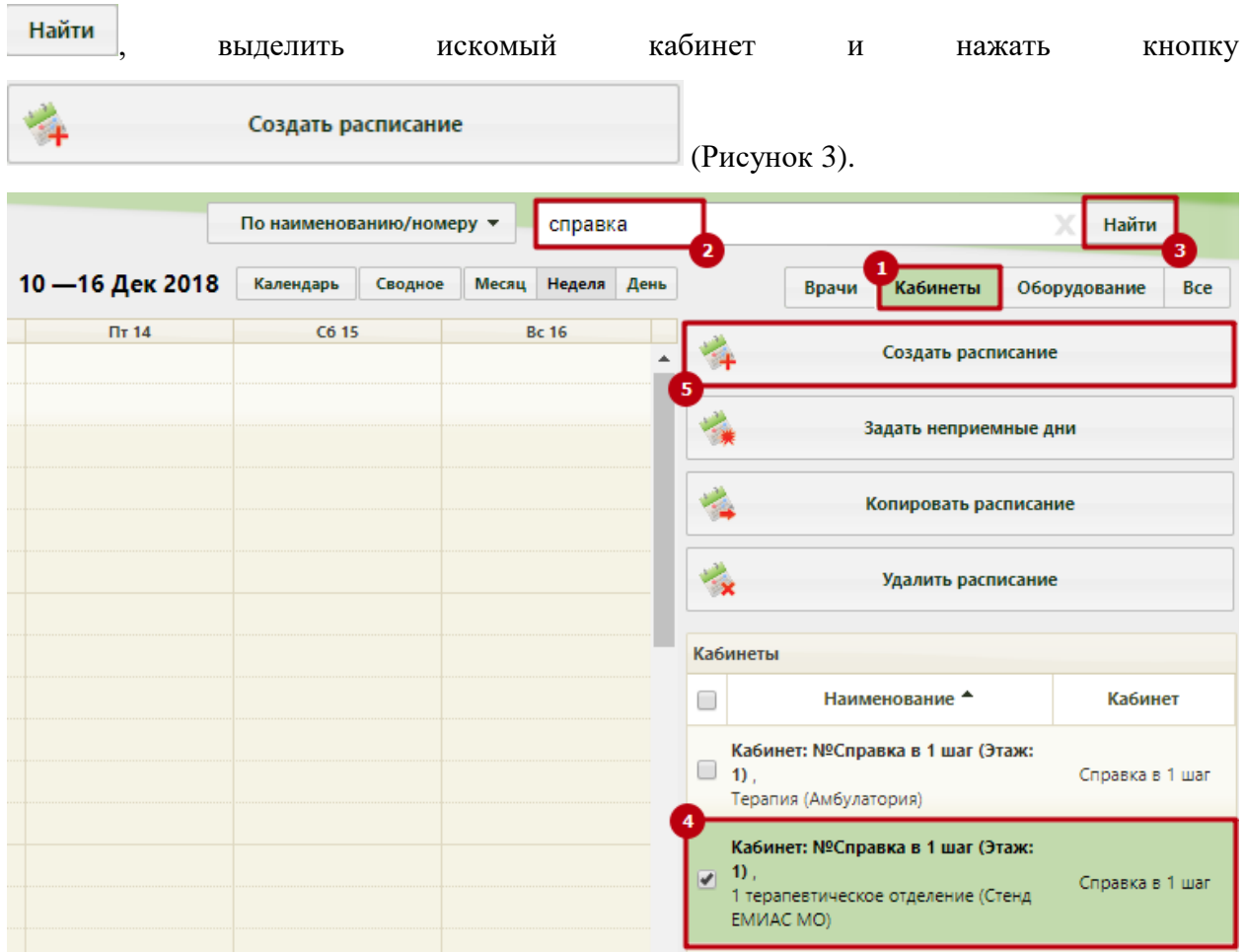

«Кабинеты», в поле поиска ввести часть или полное наименование кабинета, нажать кнопку

Рисунок 3. Страница «Ведение расписания»

4. Сопоставить пользователя с кабинетом.

<span id="page-2-0"></span>Для сопоставления пользователя с кабинетом нужно в Администрировании выбрать пункт «Управление пользователями, правами доступа и настройками». На открывшейся странице нужно при помощи поля поиска найти требуемого пользователя, вызвать его контекстное меню, в котором нужно выбрать пункт «Сопоставление с кабинетом» [\(Рисунок](#page-2-1)  [4\)](#page-2-1).

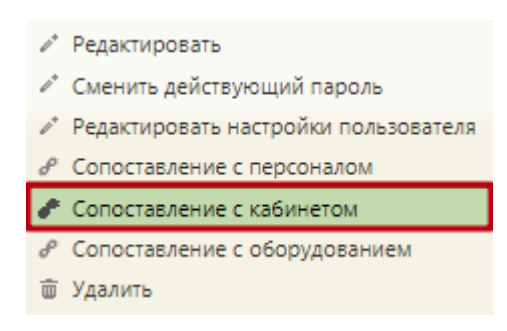

<span id="page-2-1"></span>Рисунок 4. Выбор пункта «Сопоставление с кабинетом»

Откроется форма «Сопоставление с кабинетом», на которой нужно при помощи поля

поиска найти созданный кабинет, выделить его и нажать кнопку [\(Рисунок](#page-3-0) 

[5\)](#page-3-0).

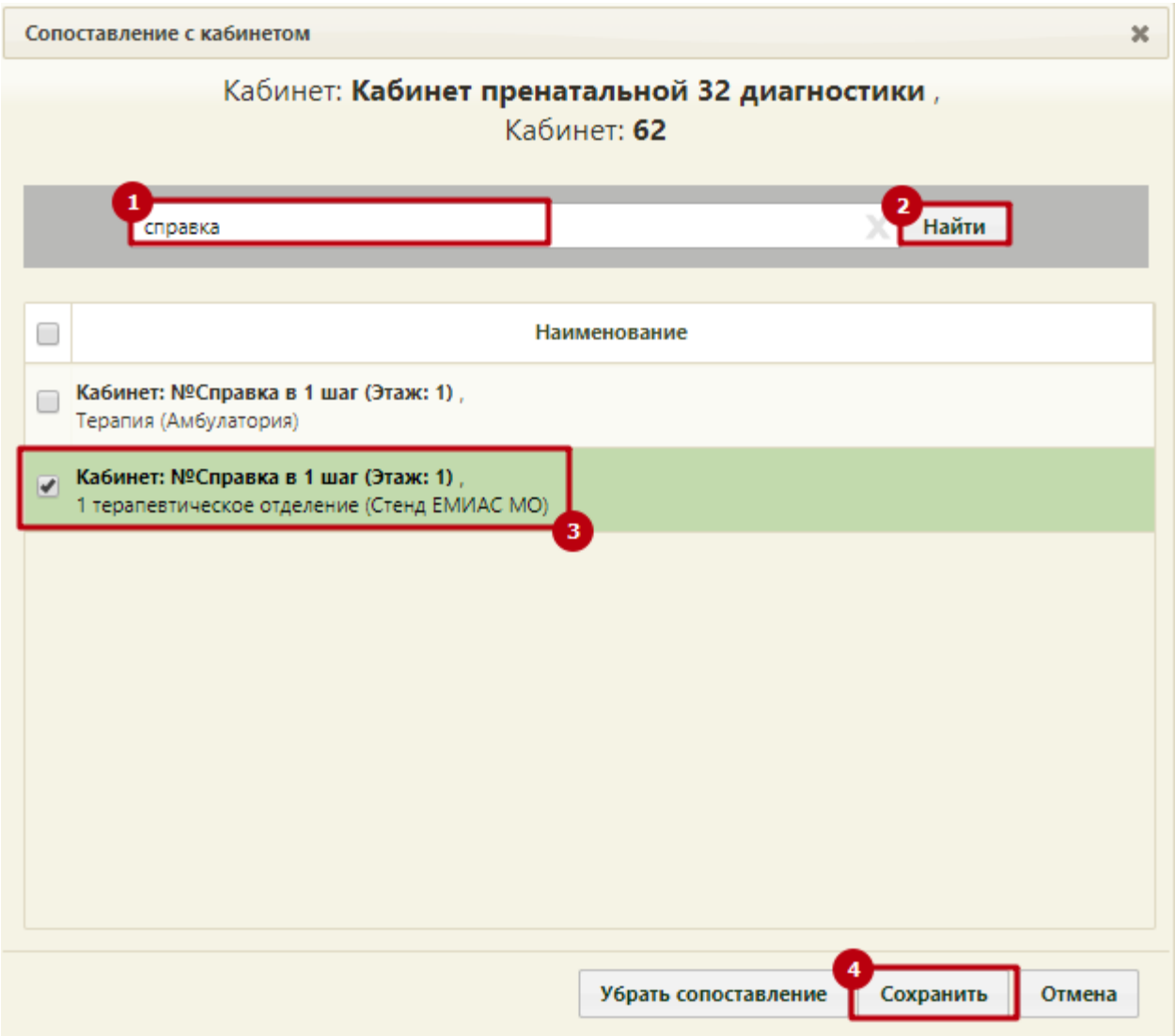

Рисунок 5. Форма «Сопоставление с кабинетом»

<span id="page-3-0"></span>Если в кабинете будет работать несколько сотрудников, то их всех нужно поочередно сопоставить с данным кабинетом.

5. Работа врача с расписанием кабинета в Личном кабинете.

Для отображения врачу расписания кабинета нужно войти в Личный кабинет и в списке должностей выбрать пункт «Кабинет: Справка в 1 шаг» [\(Рисунок 6\)](#page-4-0).

| <b>EMMAC</b><br>$\Box$ Отчеты                    | Аличный кабинет                                                           | ГБУЗ МО "Каширская центральная районная больница"                                                                                                    |
|--------------------------------------------------|---------------------------------------------------------------------------|----------------------------------------------------------------------------------------------------|
|                                                  | $\bullet$<br>Настройки<br>Легенда<br>$\Omega$<br>Свободно<br>Φ<br>Сегодня | 28 Июля 2016, Четве 2 Кабинет: Справка в 1 шаг, Терапевтичк                                                                                                    |
| Мое расписание<br>Записаны мной<br>Вызовы на дом |                                                                           | Должность: Медицинские сестры, Педиатрическое отделение, ГБУЗ МО<br>"Каширская центральная районная больница"                                                                                                    |
|                                                  | Вне рас<br>07:00                                                          | Кабинет: Справка в 1 шаг, Терапевтическое отделение, ГБУЗ МО<br>$\overline{\mathbf{3}}$<br>"Каширская центральная районная больница"<br><b>The Contract of the Contract of the Contract of the Contract of the Contract of the Contract of The Contract of The Contract of The Contract of The Contract of The Contract of The Contract of The Contract of The Contract </b> |
|                                                  | 07:15                                                                     | РВСД                                                                                                    |
|                                                  | 07:30                                                                     | <b>РВСД</b>                                                                                                    |

<span id="page-4-0"></span>Рисунок 6. Выбор должности «Кабинет: Справка в 1 шаг» в Личном кабинете врача